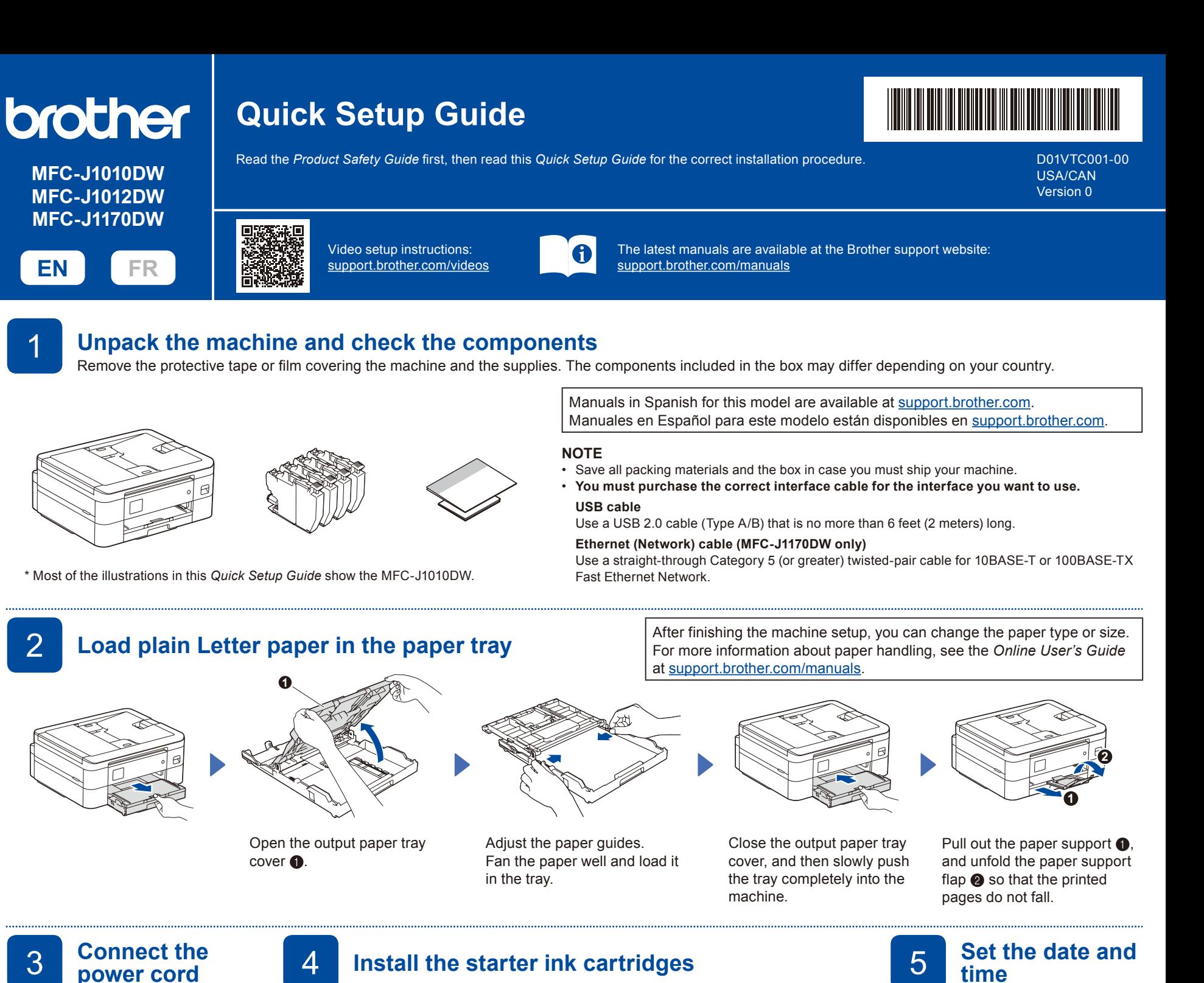

**NOTE** You can adjust the control panel angle to read the LCD more easily.

and then press [OK] or  $\blacktriangleright$ . The machine prints the Print Quality Check Sheet.

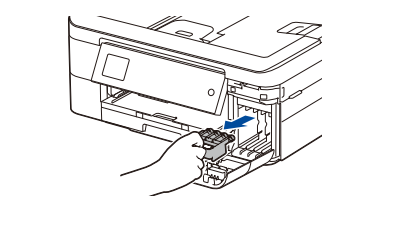

Open the ink cartridge cover and remove the orange protective part from the machine.

## **NOTE**

Do not throw away the orange protective part. You will need it if you transport the machine.

# **Check the print quality Check the print quality 7 Adjust the print alignment (recommended)**

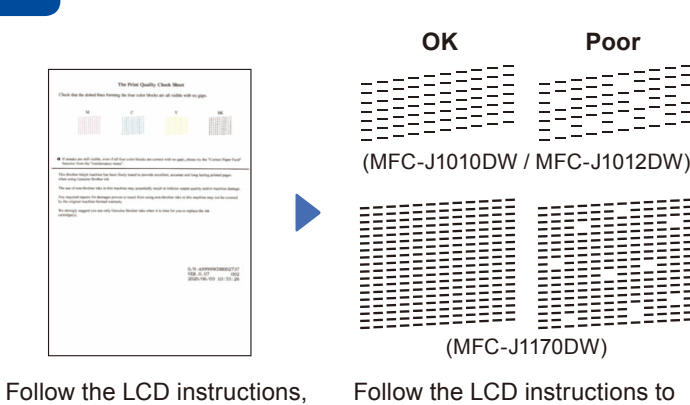

Follow the LCD instructions to check the quality of the four color blocks on the sheet, and then start the cleaning procedure if required.

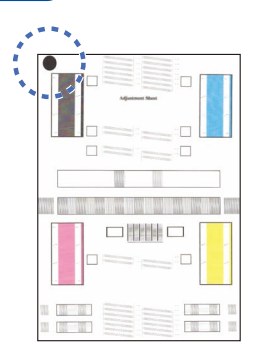

**NOTE**

The first time you install the ink cartridges, the machine will use extra ink to fill the ink delivery tubes. This is a one-time process that enables

Follow the LCD instructions to install the ink cartridges. Close the ink cartridge cover. The machine will prepare the ink tube system for printing.

high-quality printing.

Follow the LCD instructions to print the Adjustment Sheet. The black circle mark is located in the upper left corner of the sheet.

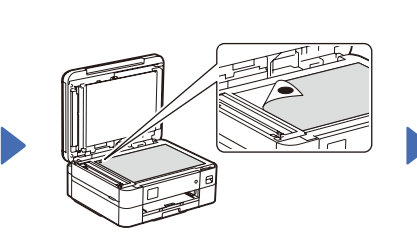

To adjust the print alignment before using your machine, press [Start] or  $\blacktriangleright$ .

Place the Adjustment Sheet face down on the scanner glass.

Make sure the black circle mark is in the upper left corner of the scanner glass.

Follow the LCD instructions and complete adjusting the alignment.

Follow the LCD instructions to set

After setting the date and time, you can set the Firmware Update

the date and time.

defaults.

When finished, remove the Adjustment Sheet from the scanner glass. If any notifications appear on the LCD, clear them by pressing **OK** or selecting [OK] depending on your model.

**Clear the LCD notifications**

# 9 **Select your language (if needed)** 10 **Connect the** 8 **telephone line cord**

- MFC-J1010DW / MFC-J1012DW
- 1. Press **Settings**.
- 2. Press **a** or **b** to select the following:
	- a. Select [Initial Setup], and then press **OK**.
	- b. Select [Local Language], and then press **OK**.
	- c. Select your language, and then press **OK**.
- 3. Press **Stop/Exit**.
- MFC-J1170DW
- 1. Press | | | [Settings] > [All Settings] > [Initial Setup] > [Local Language].

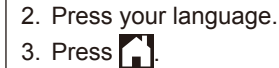

If you are not using your machine as a fax, go to **13** . For more information on using the fax feature, see the *Online User's Guide*.

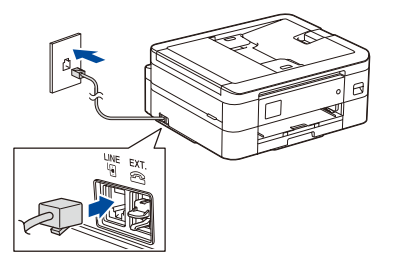

## **Select the correct Receive Mode Select the correct Receive Mode**<br>If you are not using your machine as a fax, go to **13**. 12 **If** you are not using your machine

MFC-J1010DW / MFC-J1012DW

- 1. Press **Settings**.
- 2. Press **A** or ▼ to select the
- following: a. Select [Fax], and then press **OK**.
- b. Select [Setup Receive], and then press **OK**.
- c. Select [Receive Mode], and then press **OK**.
- d. Select your Receive Mode, and then press **OK**.

3. Press **Stop/Exit**.

[All Settings] > [Fax] > [Setup Receive] > [Receive Mode]. 2. Press your preferred Receive Mode. 3. Press ...

■ MFC-J1170DW

- 
- 2. Press **A** or ▼ to select the following:
	- press **OK**.
	- **OK**.
- 
- 4. Enter your name (up to 20 characters),
- 
- 
- 5. Press **Stop/Exit**.

[All Settings] > [Initial Setup] > [Station ID] > [Fax].

■ MFC-J1170DW

1. Press  $\left|\left|\right|\right|$  [Settings] >

- 2. Enter your fax number (up to 20 digits) on the touchscreen and then press [OK].
- 3. Press [Name].
- 4. Enter your name (up to 20 characters) using the touchscreen, and then press [OK]

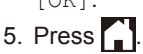

# 13 **Connect your computer or mobile device to your machine**

Follow these steps to complete the setup using one of the connection types available on your machine.

Visit [setup.brother.com](https://setup.brother.com) to download and install Brother software.

**[setup.brother.com](https://setup.brother.com)**

### **Follow the on-screen instructions and prompts. NOTE**

For Wired Network Connection (MFC-J1170DW only) and USB Connection, locate the correct port (based on the cable you are using) inside the machine as shown.

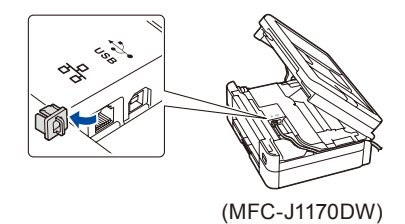

**Setup Finished**

You can now print and scan using your machine. To check for the latest firmware, visit [support.brother.com/up7](https://support.brother.com/up7).

**Important Notice for Network Security:** The default password to manage this machine's settings is located on the back of the machine and marked "**Pwd**". We recommend immediately changing the default password to protect your machine from unauthorized access.

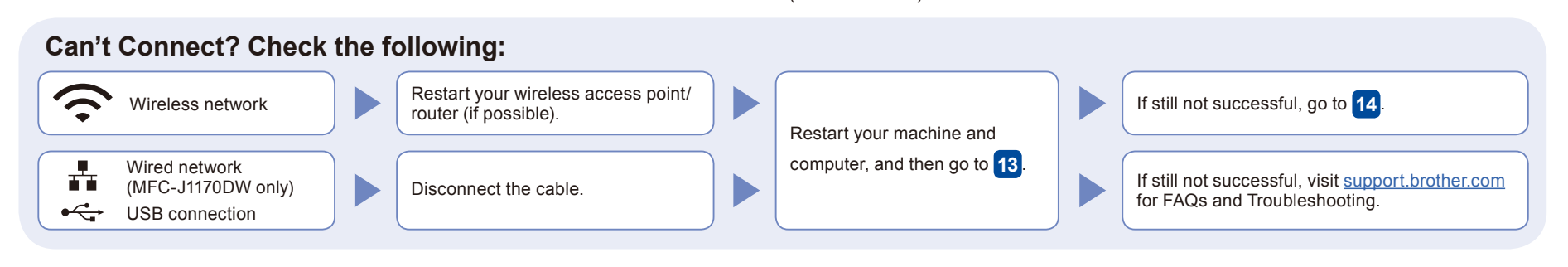

MFC-J1010DW / MFC-J1012DW

## 14 **Manual wireless setup**

If the wireless setup is not successful, try to set up the connection manually.

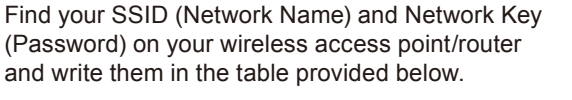

manufacturer.

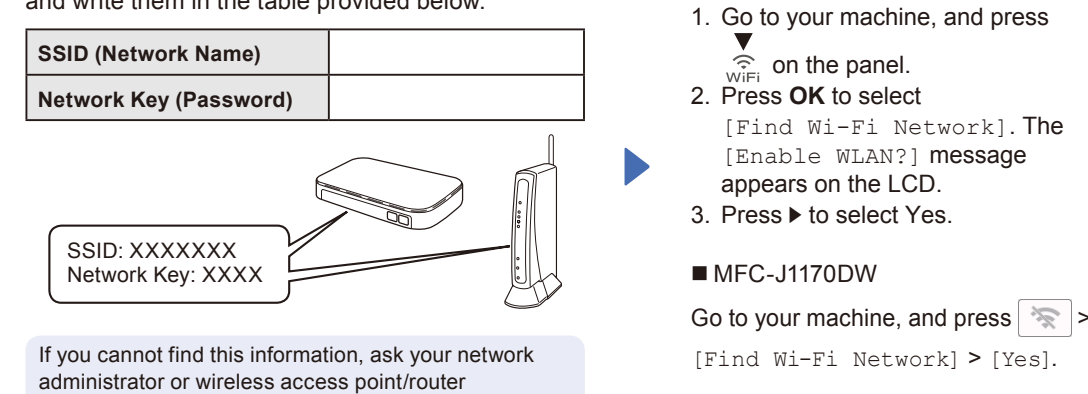

Select the SSID (Network Name) for your access point/ router and enter the Network Key (Password). When the wireless setup is successful, the LCD displays [Connected].

your Brother machine and your wireless access point/router, and

repeat **14** .

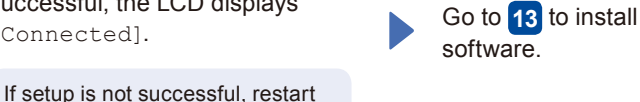

1. Press  $\left|\left|\right|\right|$  [Settings] > MFC-J1010DW / MFC-J1012DW Store your name and fax number so the machine prints it on all outgoing fax pages. For more information, see *Enter Text on Your Brother Machine* in the *Online User's Guide*. If you are not using your machine as a fax, go to **13** .

- 1. Press **Settings**.
	- a. Select [Initial Setup], and then
	- b. Select [Station ID], and then press
	- c. Select [Fax], and then press **OK**.
	- 3. Enter your fax number (up to 20 digits), and then press **OK**.
		- and then press **OK**.
	-

Free Manuals Download Website [http://myh66.com](http://myh66.com/) [http://usermanuals.us](http://usermanuals.us/) [http://www.somanuals.com](http://www.somanuals.com/) [http://www.4manuals.cc](http://www.4manuals.cc/) [http://www.manual-lib.com](http://www.manual-lib.com/) [http://www.404manual.com](http://www.404manual.com/) [http://www.luxmanual.com](http://www.luxmanual.com/) [http://aubethermostatmanual.com](http://aubethermostatmanual.com/) Golf course search by state [http://golfingnear.com](http://www.golfingnear.com/)

Email search by domain

[http://emailbydomain.com](http://emailbydomain.com/) Auto manuals search

[http://auto.somanuals.com](http://auto.somanuals.com/) TV manuals search

[http://tv.somanuals.com](http://tv.somanuals.com/)